# **ANSYS - Vibration Analysis of a Frame - Step 6**

- [Problem Specification](https://confluence.cornell.edu/display/SIMULATION/ANSYS+-+Vibration+Analysis+of+a+Frame+-+Problem+Specification) [1. Start-up and preliminary set-up](https://confluence.cornell.edu/display/SIMULATION/ANSYS+-+Vibration+Analysis+of+a+Frame+-+Step+1) [2. Specify element type and constants](https://confluence.cornell.edu/display/SIMULATION/ANSYS+-+Vibration+Analysis+of+a+Frame+-+Step+2) [3. Specify material properties](https://confluence.cornell.edu/display/SIMULATION/ANSYS+-+Vibration+Analysis+of+a+Frame+-+Step+3) [4. Specify geometry](https://confluence.cornell.edu/display/SIMULATION/ANSYS+-+Vibration+Analysis+of+a+Frame+-+Step+4) [5. Mesh geometry](https://confluence.cornell.edu/display/SIMULATION/ANSYS+-+Vibration+Analysis+of+a+Frame+-+Step+5) **6. Specify boundary conditions**
	- [7. Solve!](https://confluence.cornell.edu/display/SIMULATION/ANSYS+-+Vibration+Analysis+of+a+Frame+-+Step+7)
	- [8. Postprocess the results](https://confluence.cornell.edu/display/SIMULATION/ANSYS+-+Vibration+Analysis+of+a+Frame+-+Step+8)
	- [9. Validate the results](https://confluence.cornell.edu/display/SIMULATION/ANSYS+-+Vibration+Analysis+of+a+Frame+-+Step+9)

# Step 6: Specify boundary conditions

# **Set Options**

Select in Main Menu**:**

#### **Solution > Analysis Type > New Analysis > Modal**

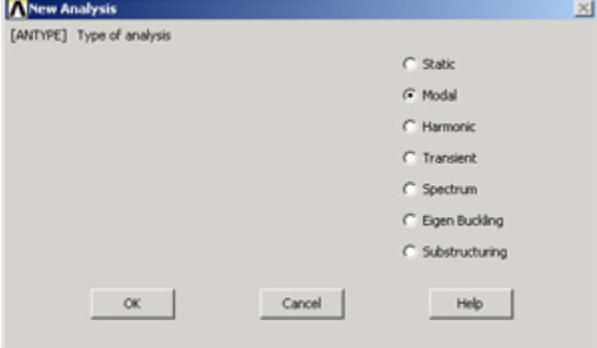

Then select in Main Menu**:**

#### **Solution > Analysis Type > Analysis Options**

#### Enter 10 for **No of modes to extract**.

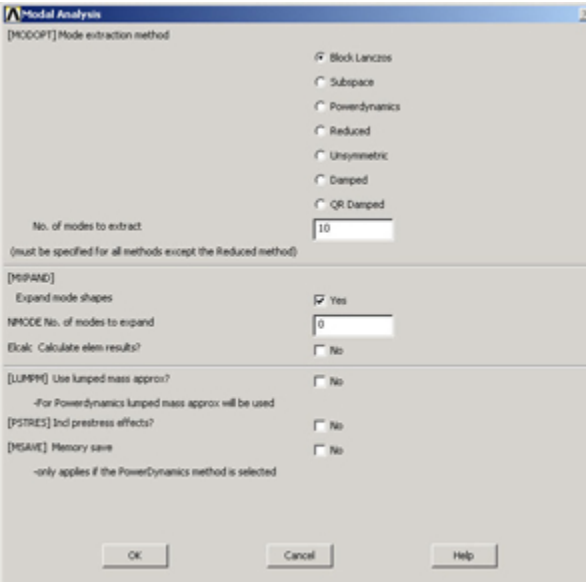

Click **OK** and then **OK** again to accept defaults for the Block Lanczos Method.

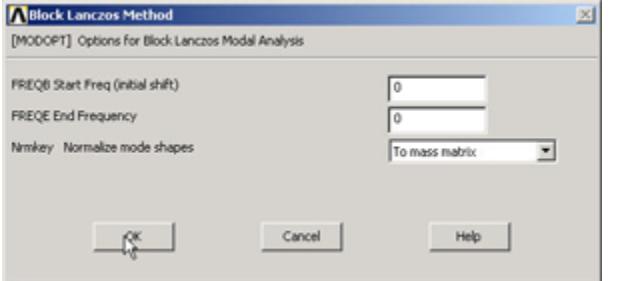

### **Apply Displacement Constraints**

Select in Preprocessor:

**Loads > Define Loads > Apply > Structural > Displacement > On Keypoints**

Select keypoint at A. Select **UX** and **UY**, Enter 0 for **Displacement value**.

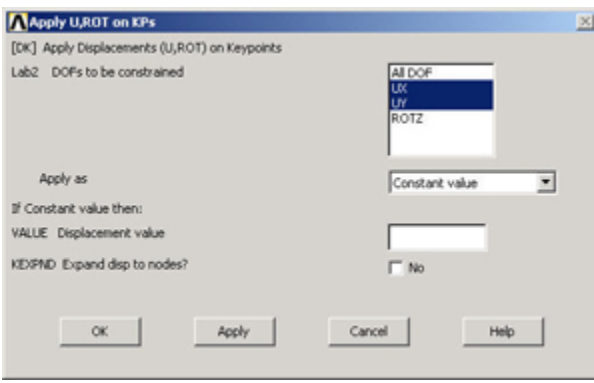

#### Click **OK**.

#### Select keypoint at C. Select **UY**, Enter 0 for **Displacement value**.

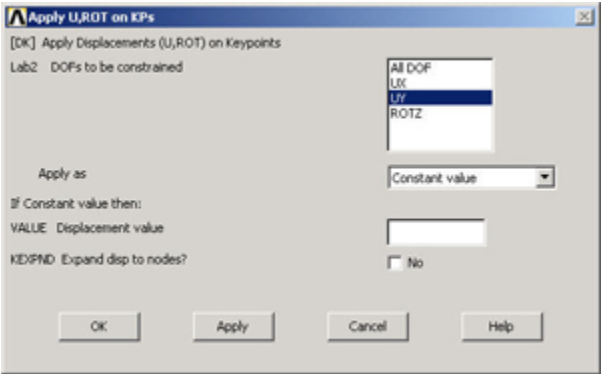

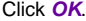

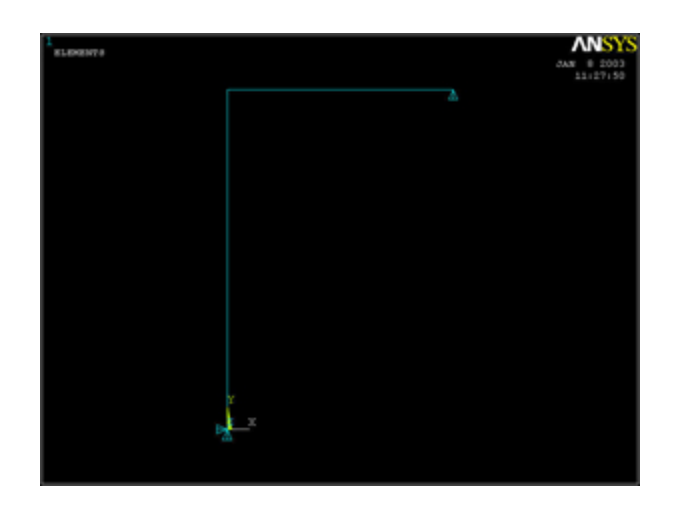

# **Specify Damping Ratio**

Select in Preprocessor:

#### **Loads > Load Step Opts > Time/Frequency > Damping**

Enter 0.02 for **Constant damping ratio**.

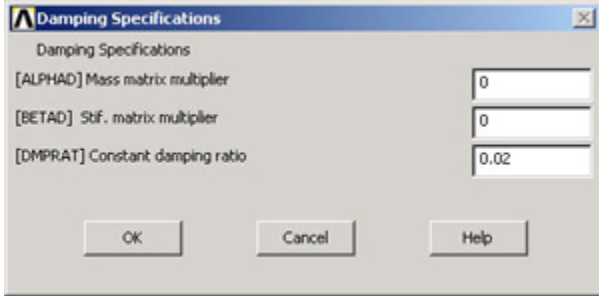

Click **OK**.

# **Save your work**

Click on **SAVE\_DB** in the ANSYS Toolbar to save the database.

Go to [Step 7: Solve!](https://confluence.cornell.edu/display/SIMULATION/ANSYS+-+Vibration+Analysis+of+a+Frame+-+Step+7)

Go to [all ANSYS Learning Modules](https://confluence.cornell.edu/display/SIMULATION/ANSYS+Learning+Modules)